# **Eedi – Supporting Your Learning Through Quizzing**

Your teachers will set quiz activities in Eedi which will help you to know where you have gaps in your learning. Teachers will also then be able to reteach concepts to support you with closing these gaps.

#### **Assignments**

When students first log in, they'll be taken to their **Assignments** page.

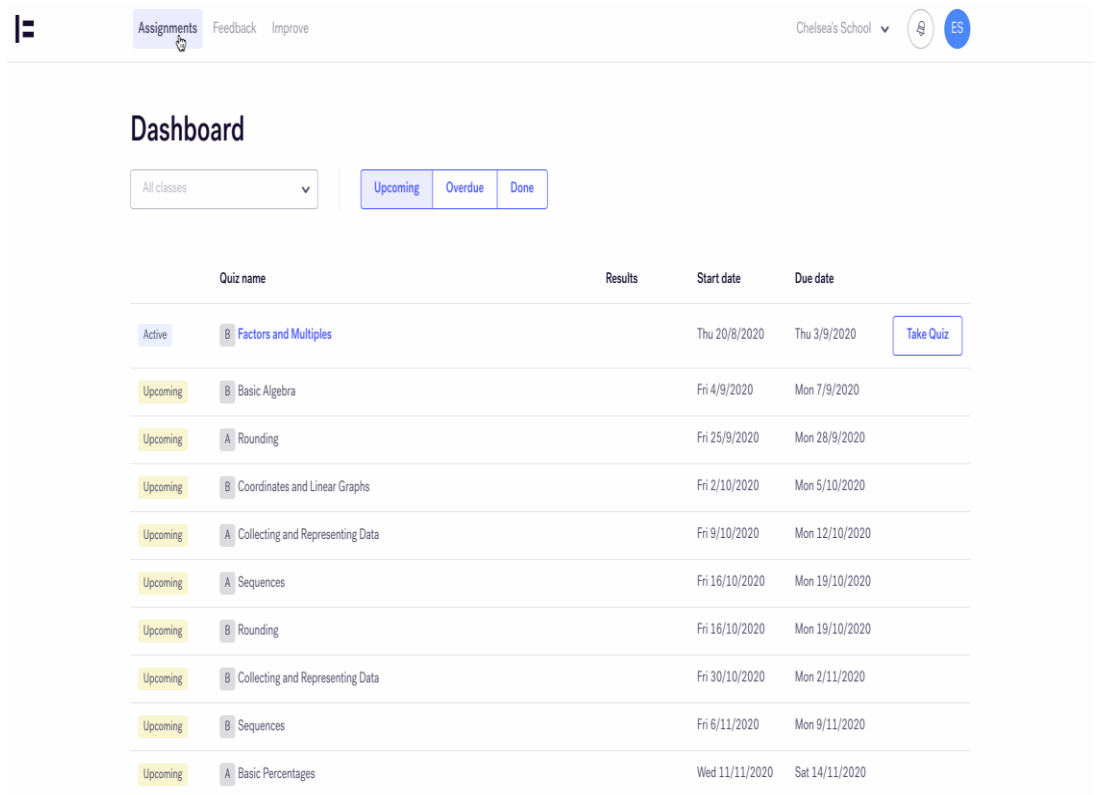

For students who are in multiple classes, they can filter their quizzes by class via the dropdown menu. They can also switch between Upcoming, Overdue and Done assignments.

- **Upcoming** This shows active quizzes that aren't past their due date, along with upcoming future quizzes.
- **Overdue** Quizzes that are past their due date and haven't been completed will appear in this section.
- **Done** Quizzes that your students have completed will be displayed here.

## **Feedback**

Any feedback / follow up questions sent to your students will be found on their **Feedback** page.

Students will see a notification icon by their Feedback page link to indicate feedback has been sent to them.

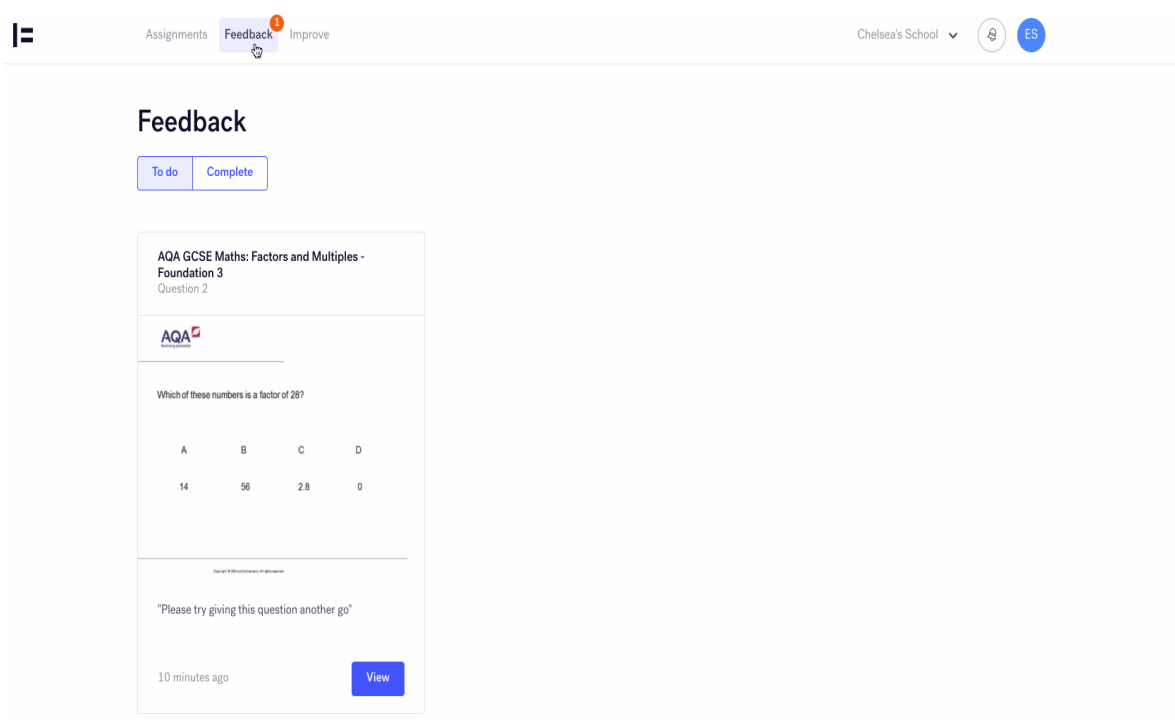

The feedback page itself is split into two tabs: **To do** and **Complete**.

- **To do** New feedback sent will appear here. If they click to view the question the question itself will be enlarged, teacher feedback will be displayed and they'll have the option to try the question again if a follow-up question was set.
- **Complete** Feedback that has been viewd and completed will appear on this page. Students can still click to enlarge the question and review their answers and teacher comments.

## **Improve**

The **Improve** section lists questions that the student has got incorrect in the past, for them to attempt again. This is a great resource for them to work on their misconceptions.

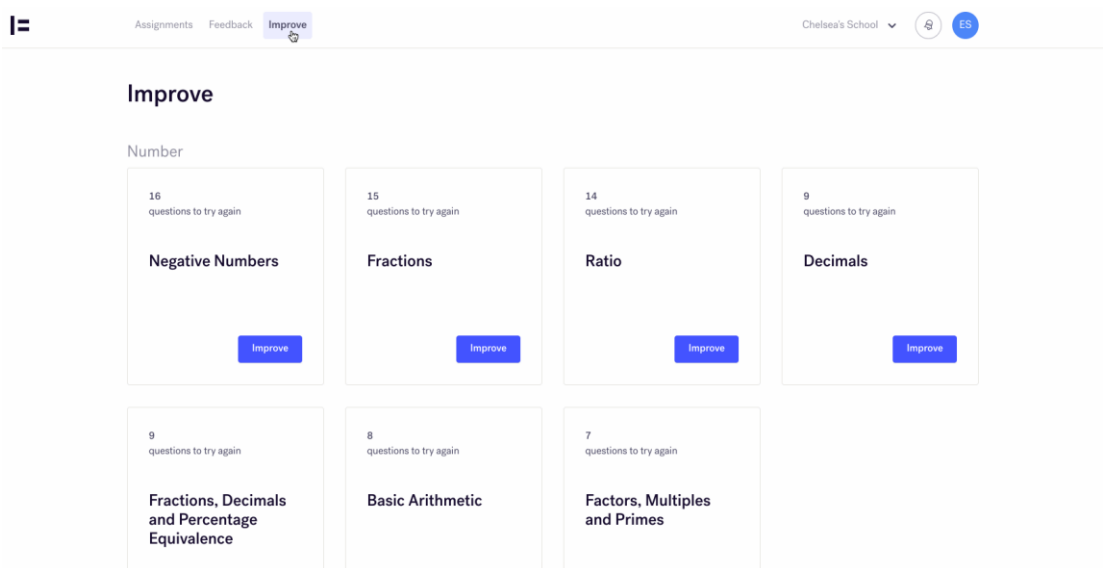

After answering a question, they'll be shown the answer along with an explanation and a help video on the topic. For incorrect answers, the misconception identified will be explained to help further their understanding.

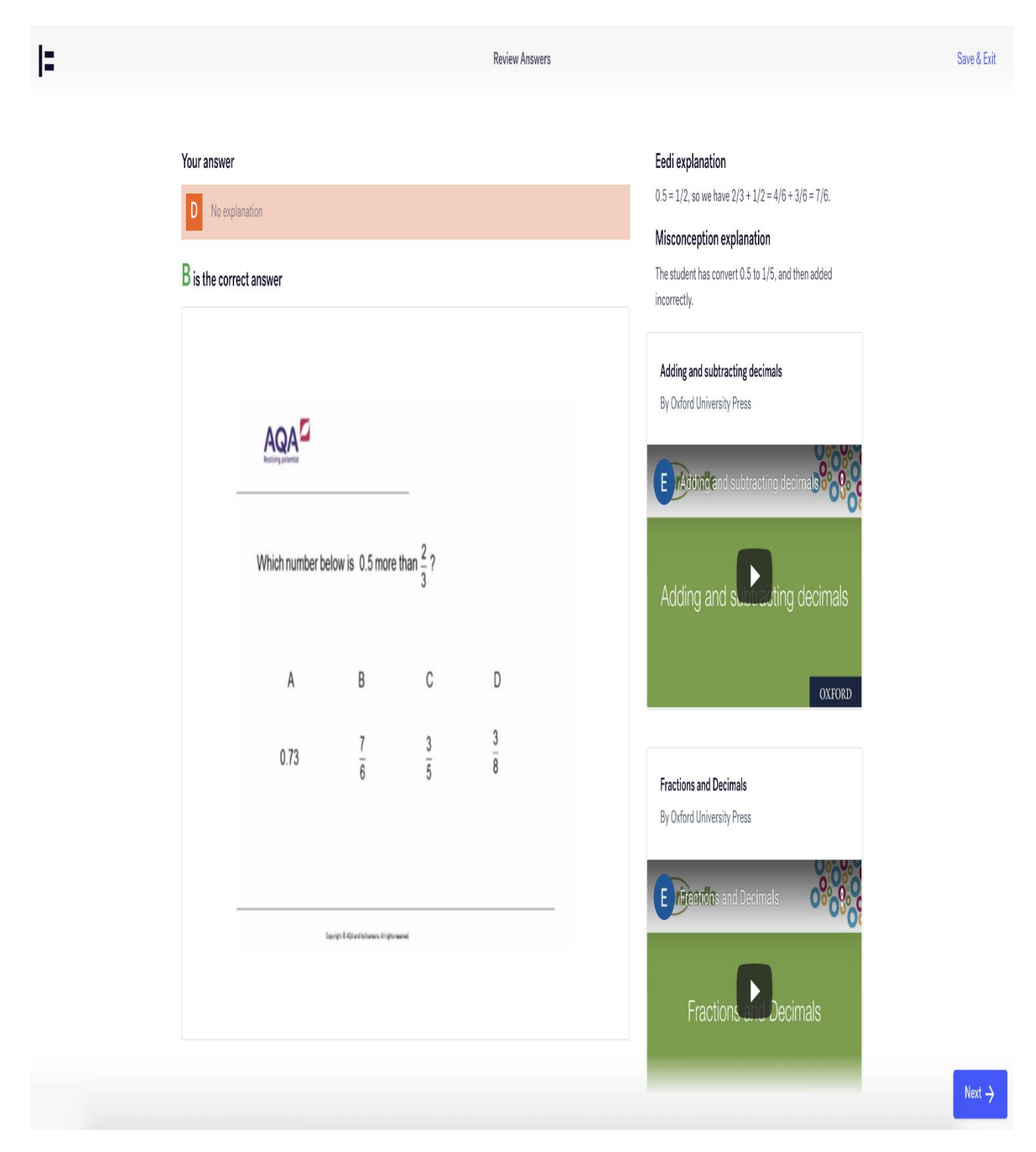

Students can then move on to their next question (if applicable), or simply Save & Exit and resume later on.

## **Account Features**

Students are able to join classes, view direct notifications and edit their profiles:

• The **drop-down menu** allows students to join another class. In order to join another class, a class invitation code will need to be supplied by a teacher or parent.

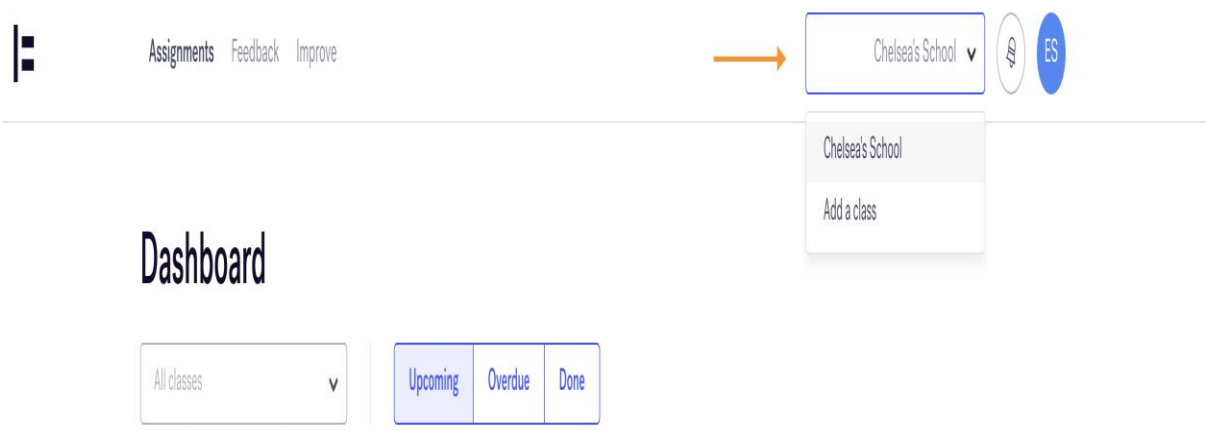

• Next, students can view their **notifications** by clicking on the bell icon. Here they can read messages that have been sent by their teacher, with the ability to 'Mark As [Read](https://downloads.intercomcdn.com/i/o/238249420/cc98f71500cffc7536c21ba9/Screenshot+2020-08-20+at+19.03.24.png)'[.](https://downloads.intercomcdn.com/i/o/238249420/cc98f71500cffc7536c21ba9/Screenshot+2020-08-20+at+19.03.24.png)

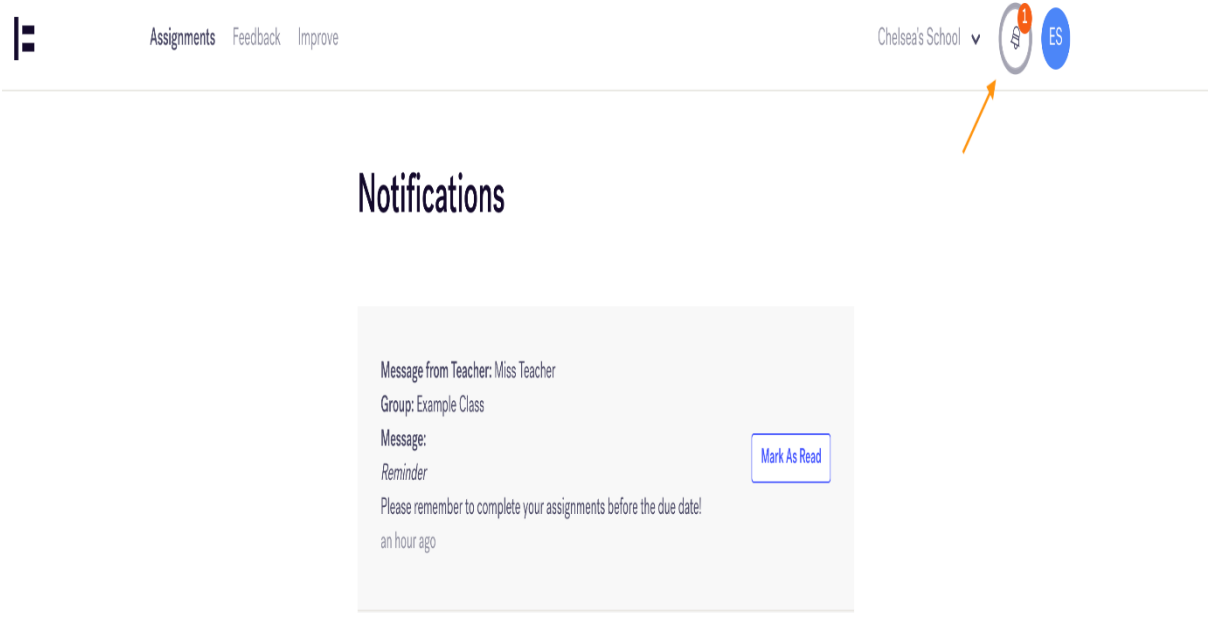

• Finally, students can edit their profile by clicking on their initials in the top righthand corner of the page and then selecting **Edit my profile**.

This gives them the ability to add their address (if not already added by the teacher) and change their password.

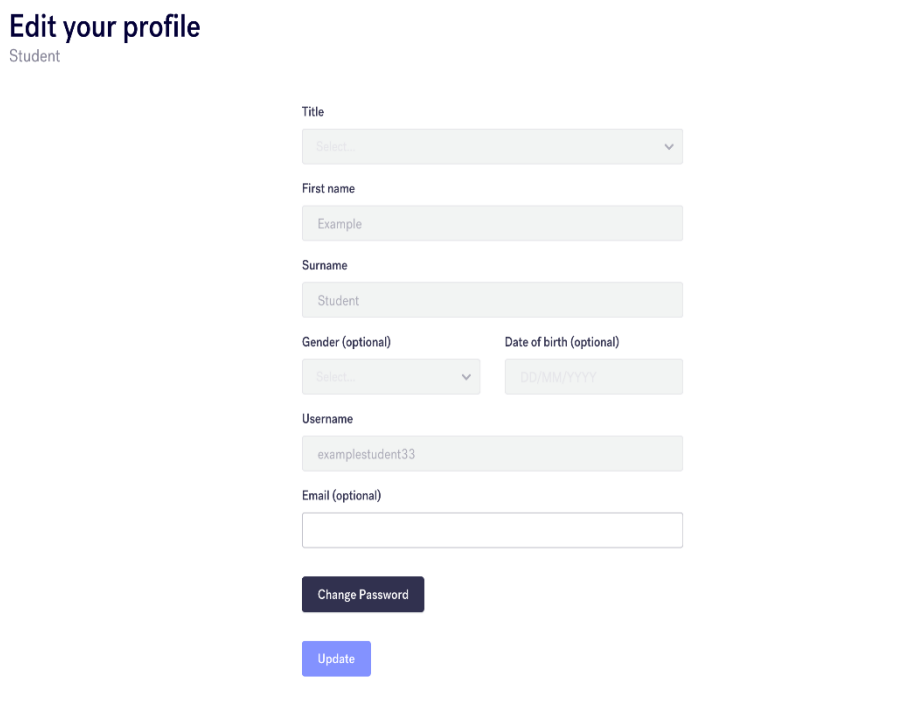